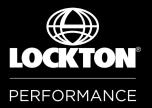

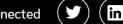

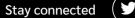

#### Lockton Performance

# How to Guide

How to access the Lockton Performance Portal

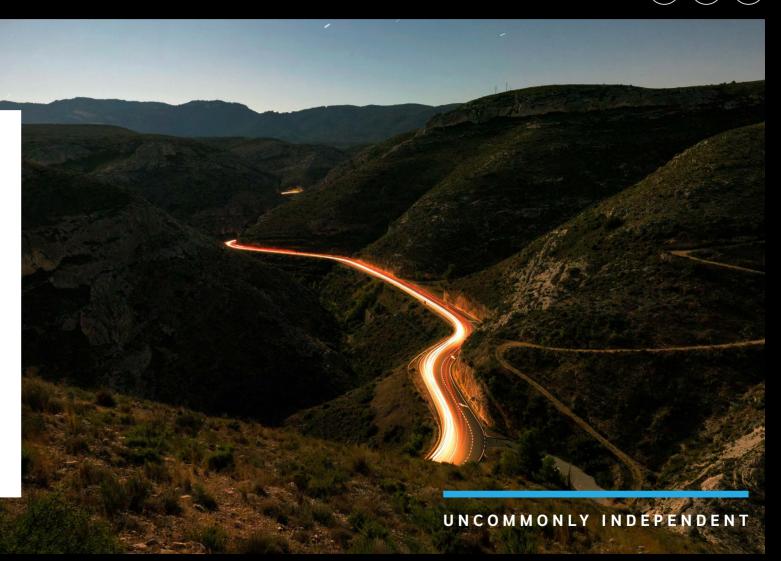

locktonperformance.com

# How to use the Lockton Performance portal

You'll be able to log into the portal either by accessing the 'My Lockton' tab on the homepage of our new website locktonperformance.com or by clicking the direct link from your welcome email.

**Step 1** – To log in click on the registration link, this will open up a web browser. Enter your email address for verification. Once your email address has been entered, the page will update to display some green text stating 'You will receive an email with a link to set your password'.

**Step 2** – Once you have received the email (which could take up to 10 minutes), click the link to set your password. This link will open up a new web browser.

**Step 3** – Once you have set your password, you will be redirected to the log in page for the Online Client Portal. You can now use this password, along with your email address to access the Lockton Performance App and Online Client Portal.

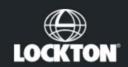

You will receive an email with a link to set your password

#### My Lockton Registration

Step 1 of 3 - Validate your email

**Email Address** 

Continue

Lockton Performance - How to Guide | locktonperformance.com

## Dashboard

Once you have logged in, you will be taken to the 'Dashboard'. You will firstly see your Account Manager's details at the top right of the screen.

Below there is a tile for each policy you currently have with Lockton Performance, showing some key information about the policies, such as your renewal date, the insurer and vehicle details

#### Welcome back, Mr John Smith

Dashboard

My Policies

Documents

Resources

Client area for Mr John Smith

Your Cover

PERFORMANCE

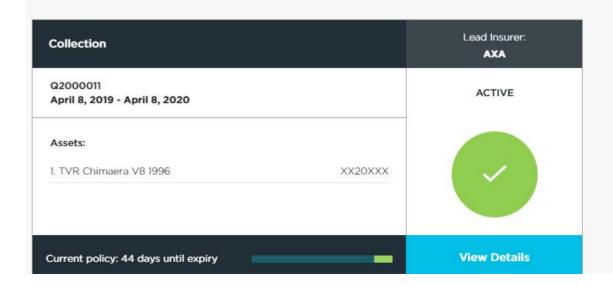

Account Manager Lucie Louch

Contact

Make A Claim

lucie.louch@uk.lockton.com 0121 232 4534

ഥ (2→

Alerts <sup>1</sup>

Collection Contact: Lucie Louch

We have now uploaded your renewal documents to your portal. Please log in to view and advise whether any changes should be made to the cover. Thank you, Gemma

6 day

## Dashboard

The Alerts panel on the right hand side, is where you will see notifications we have sent you.

An example of these notifications could be that your renewal is due, or you need to get a new valuation for one of your vehicles.

#### Welcome back, Mr John Smith

Dashboard

My Policies

Documents

Resources

Client area for Mr John Smith

Your Cover

PERFORMANCE

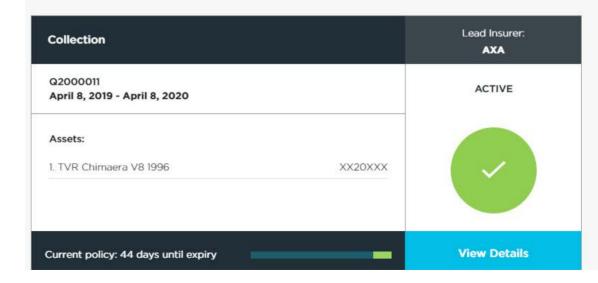

Account Manager

Contact

Make A Claim

Lucie Louch lucie.louch@uk.lockton.com 0121 232 4534

Alerts Collection Contact: Lucie Louch

We have now uploaded your renewal documents to your portal. Please log in to view and advise whether any changes should be made to the cover. Thank you, Gemma

6 day

## Dashboard

There is a countdown of the number of days remaining on your policy.

As your policy is approaching renewal, approximately 21 days ahead of renewal, your Account Manager will be in touch to let you know that your new policy documents are available to view, and whether any action is required on them.

At the bottom of the screen, you will see links to our most recent News articles, all of which are available to view on the Lockton performance website.

#### Welcome back, Mr John Smith

Dashboard

My Policies

Documents

Resources

Client area for Mr John Smith

Your Cover

LOCKTON

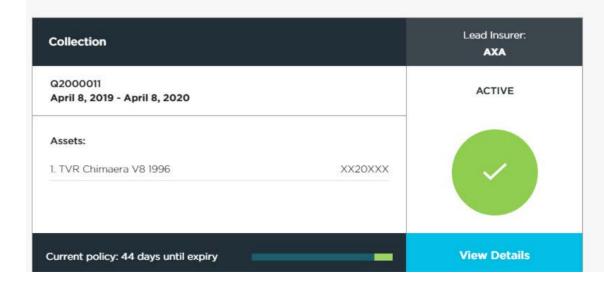

Account Manager

Contact

Make A Claim

Lucie Louch lucie.louch@uk.lockton.com 0121 232 4534

ഥ (2)→

Alerts 👤

Contact: Lucie

We have now uploaded your renewal documents to your portal. Please log in to view and advise whether any changes should be made to the cover. Thank you, Gemma

6 days

In the 'My Policies' page you will be able to view more specific information about the policies you have with us, by expanding each section.

Here we have a 'Collection' policy,

By selecting the plus symbol we can expand this section to see more information such as the insurer and the premium of the policy.

You will need to read this and tick the box to confirm you have read and understood the above and then click on 'Acknowledge' to proceed to the Proposal Form.

#### LOCKTON PERFORMANCE Dashboard My Policies Documents Resources Make A Claim Contact $\ref{eq: contact}$

#### My Policies

All your policy information at a glance

Account Manager

Lucie Louch lucie.louch@uk.lockton.com 0121 232 4534

Your Cover

| POLICY     | POLICY NUMBER | RENEWAL DATE |   |
|------------|---------------|--------------|---|
| Motor      | Q2000012      | 26/03/2020 + | ł |
| Home       | Q2000001      | 09/03/2020 + | ž |
| Collection | Q2000011      | 08/04/2020 + | ł |

Here we have a 'Collection' policy,

By selecting the plus symbol we can expand this section to see more information such as the insurer and the premium of the policy.

There is also a list of documents specific to the policy available to download here.

| Home                                         | Q2000001               | 09/03/2020                                                                           | +             |
|----------------------------------------------|------------------------|--------------------------------------------------------------------------------------|---------------|
| Collection                                   | Q2000011               | 08/04/2020                                                                           | <u>1977</u> - |
| Insurer<br>AXA<br>Cover Remaining<br>44 days |                        | YOUR CURRENT CONTACT<br>Lucie Louch<br>Account Manager<br>lucie.louch@uk.lockton.com |               |
| <b>Premium</b><br>£300.12                    |                        | J 0121 232 4534                                                                      | -             |
| Endorsements                                 |                        |                                                                                      |               |
| (i) You also have vehicle endorsemer         | nts, 'View assets' for |                                                                                      |               |
| details                                      |                        |                                                                                      |               |
| Documents                                    |                        |                                                                                      |               |
| Insurer Renewal Letters 2019                 |                        |                                                                                      |               |

- Policy Schedule 2019
- Certificate 2019
- Certificate 2019
- Insurer Renewal Letters 2019

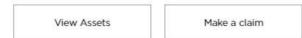

By selecting the 'View assets' button, we can see more specific information about the vehicles on cover, such as:

- The value
- The excess
- The drivers
- And the Use of the vehicle

| TVR Chimaera V8 1996                   | XX20XXX —                     |
|----------------------------------------|-------------------------------|
|                                        |                               |
| Vehicle Excess                         | Valuation                     |
| £250 (?)                               | £20,000.00 (As at 27/03/2019) |
|                                        | Deserves                      |
| Mileage Limitation                     | Documents                     |
| 5,000 miles per annum                  |                               |
| Drivers                                |                               |
| Mr John Smith (Main Driver) 13.03.1967 |                               |
| Driver Restrictions                    |                               |
|                                        |                               |
| Insured & Named Drivers                |                               |
| Usage                                  |                               |
| Social Domestic Pleasure & Commuting   |                               |
|                                        |                               |

Assets - Collection

Policy no. Q2000011

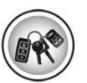

By selecting the 'Make a Claim' button, you can send a message directly to your account manager to let them know you need to make a claim on the policy.

Just fill in the form and click the 'Make a claim' button and your client manager will start the claims process for you.

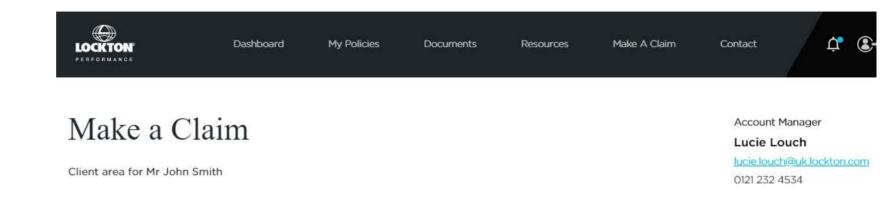

| Policy Reference:             |   |
|-------------------------------|---|
| 90549 Q2000011                |   |
| Assets                        |   |
|                               | ~ |
| Date of Incident              |   |
| dd/mm/yyyy                    |   |
| Time of Incident (24h format) |   |
| HEMM                          |   |
| Location                      |   |
|                               |   |
| Notes                         |   |
|                               |   |
|                               |   |
| 81                            | / |

## Documents

On the 'Documents' page, you will be able to see all documents relating to your policies in one place. Here you will be able to download these documents by clicking this blue button.

We will also use this screen to store other information relating to your policies such as vehicle valuations or green cards.

You can search for a specific document the search tool at the top of the screen.

On the right hand side, we also have the Policy Wording and IPIDs available to download.

|           | Dashboard | My Policies | Documents | Resources | Make A Claim | Contact | ¢ | \$→ |
|-----------|-----------|-------------|-----------|-----------|--------------|---------|---|-----|
| Your Docu | iments    |             |           |           | Account      | Manager | × |     |

| Filter by Policy Type: | Document Type: | Year: |   |    | Lucie Louch                |
|------------------------|----------------|-------|---|----|----------------------------|
| •                      | *              |       | * | 0  | lucie.louch@uk.lockton.com |
| Policy Type            | Document       | Year  |   | C. | 0121 232 4534              |
|                        |                | -     |   |    |                            |

| Show 15 💌 entries |            |                         |   | Search:    |         |
|-------------------|------------|-------------------------|---|------------|---------|
| POLICY NUMBER     | POLICY     | DOCUMENT TYPE           | Ţ | START DATE | ACTIONS |
| Q2000011          | Collection | Policy Schedule         |   | 08/04/2019 | Ŧ       |
| Q2000011          | Collection | Insurer Renewal Letters |   | 08/04/2019 | Ŧ       |
| Q2000011          | Collection | Certificate             |   | 08/04/2019 | Ŧ       |

#### Resources

In the 'Resources' page, you can see a full list of our news articles, which have been written by the team members of Lockton Performance.

16 August 2019

LOCKTON

News -

3434Lockton Performance to sponsor inaugural prestige car club trophy at Salon Privé

Dashboard

Sunday 8<sup>th</sup> September sees the introduction of the inaugural Lockton Club Trophy at Salon Privé Classic & Supercar with in excess of 500 supercars attending from 5 major UK Clubs. With Bentley Drivers Club and Rolls-Royce Enthusiasts Club also attending to celebrate

Deather de Contanens it normines to be a

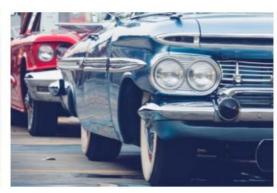

Resources

Contact

Documents

19 July 2019

Article -

My Policies

#### 3434How to properly insure your classic memorabilia and accessories

Ask any collector: It's about more than just the car. Owning a classic is a passion project that requires regular care and attention, and it's normal for classics to come with numerous accessories and historical documents that affect its value.

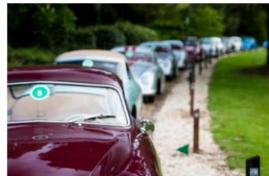

Make A Claim

20 June 2019

Article -Collections

#### 3434Considering collections: Is your whole garage covered?

In this article, we wanted to take the time to describe in more detail the process and unique benefits of considering a collector's policy with Lockton.

As specialist providers of insurance for performance and classic cars, it's common for owners to contact Lockton with one goal in

### Contact us

On the 'Contact us' page, you will be able to send a message directly to your account manager.

Firstly, select the policy you would like to discuss and the Account Manager you would like to contact, before entering your message in the text box below.

To send, click the blue 'Send message button'

On this page you will also be able to see the address details of our offices in Birmingham and London as well the contact details

| LOCKTON<br>Performance                                                                                                    | Dashboard                                                                                        | My Policies                                                                                         | Documents                                 | Resources | Make A Claim          | Contact                                                                                     | 4            | Ì <b>.</b> (€→ |
|----------------------------------------------------------------------------------------------------|--------------------------------------------------------------------------------------------------|----------------------------------------------------------------------------------------------------|-------------------------------------------|-----------|-----------------------|---------------------------------------------------------------------------------------------|--------------|----------------|
| Contact us<br>Select a contact                                                                                                    |                                                                                                  |                                                                                                    |                                           |           |                       | Lucie I                                                                                     | ich@uk.lockl | <u>lon.com</u> |
| Which of your insurances are you of Motor<br>Select a contact<br>Lucie Louch, Account Manager<br>Message                                                                                                    |                                                                                                  | 2                                                                                                   | ~                                         |           | I<br>4<br>B<br>B<br>I | ontact details<br>Birming<br>5 Church Street<br>irmingham<br>3 2RT<br>Phone<br>20 7933 2200 |              | Office         |
| Please note that this is not an auto<br>of our Associates during office hou<br>We may need to obtain further info<br>insurance or to make any amendme<br>changes to insurance cover will not<br>from us that the cover has been pla | urs, which are 9 am to<br>ormation from you if<br>ents to your policy d<br>t be effective unless | o 5 pm Monday to Frid<br>you are requesting us<br>etails. Placement of in<br>you receive written co | to place any<br>surance or<br>onfirmation |           |                       | ontact details<br>London<br>88 Houndsditch<br>he St Botolph B<br>ondon<br>C3A 7AG<br>Phone  |              | 9              |

\*

### Menu

The 'Menu' button on the top right hand side of the screen, will give you the option to reset your password, which we would recommend you do after logging in for the first time.

You will also see basic information we hold for you.

You can also use the menu tab to visit our website locktonperformance.com, where information about all of our products and services is available for you to view

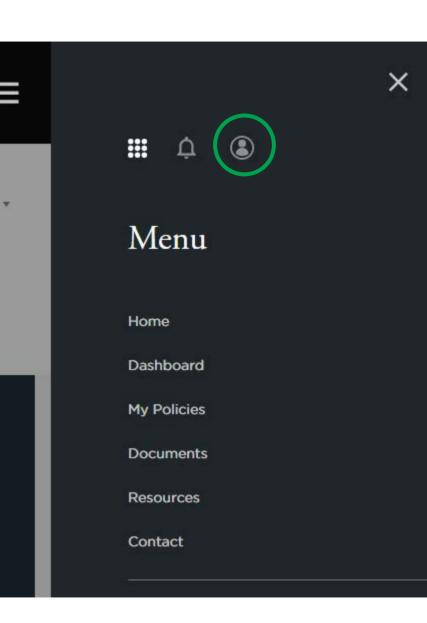

#### Contact us

You can also use this to visit our new website locktonperformance.com where information about all of our products and services are available for you to view.

If you have any further questions, please contact +44 (0)20 7933 0000, or speak to your Account Manager directly.

#### PERFORMANCE

Insurance Services

Get a Quote

Resources

Our Story Contact

#### You make the memories We'll do the rest

Industry-leading classic and performance car insurance.

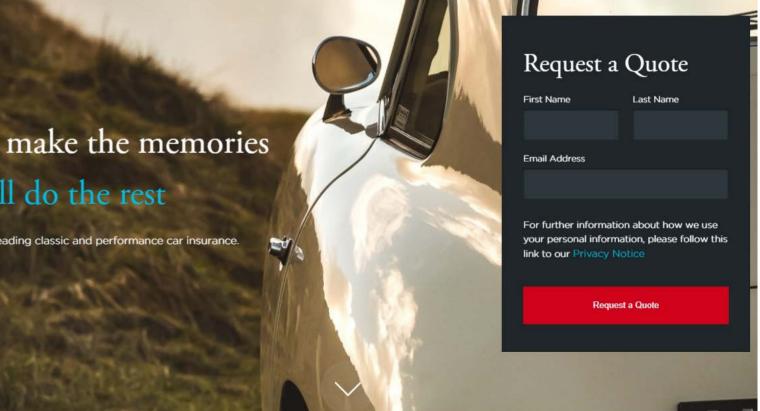

# The Lockton Performance iOS app and portal enables clients to have access to all of their policies 24/7

What the app includes:

- Easy access to your motor insurance documents and policies including:
- Policy summary including excess, valuation & cover
- Named drivers
- Certificate of cover
- Contact details
- Breakdown cover and assistance details
- Option for custom notifications
- Ability to contact your client manager directly

#### Download the app today

Download on the App Store

https://apps.apple.com/us/app/lockton-performance/id1458000591

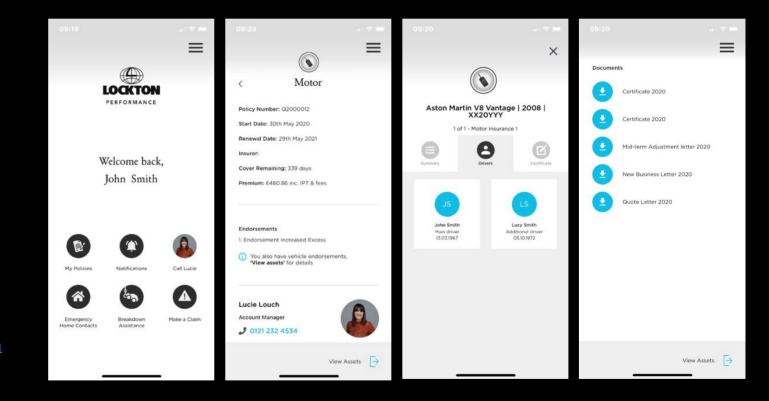

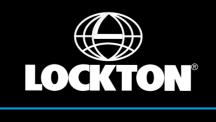

#### UNCOMMONLY INDEPENDENT

Lockton Private Clients is a trading style of Lockton Companies LLP authorised and regulated by the Financial Conduct Authority.